# **PANDUAN BACK OFFICE QUINOS SYSTEM**

乡 Quinos POS Management System  $\Box$   $\Box$   $\Box$ **Quinos Back Office Management System Payment** Item **Discount Employee** Page **Customer Method Maintenance Maintenance Maintenance Maintenance Maintenance Maintenance Member** Category **Department Printer Security** Layout **Maintenance Maintenance Maintenance Maintenance Maintenance Maintenance Tables Station Receipt Import Recipe Page Designer Sales Setting Setting Maintenance Maintenance Sales Type Back Office Account Partner Warehouse Purchase Logout Maintenance Sales Report Receivable Maintenance Maintenance** Order **Purchase Stock Request Good Release Transfer Item Production Waste Item Invoice Back Office Stock Balance Physical Stock Submit to Stock Balance Inventory Stock Count Movement** / Outlet **Head Office Report Update Update Item** Disc,Cust,Paym **From HO** from HO Ready Quinos - Admin

**Tampilan Quinos Back Office System**

# **A. Membuat Item / Menu Jual**

#### **Masuk Item Maintenance**

- 1. Klik New.
- 2. Masukkan Nama Menu.
- 3. Pilih Kategory Menu yang baru di buat *( Bila Category belum ada, buat dulu Categorynya ).*
- 4. Klik Sales *(Pastikan Purchased dan Stocked di Uncheck ).*
- *5.* Pilih Page *( Page adalah Button untuk meletakkan menu kita di Quinos POS ).*
- *6.* Masukkan Harga untuk menu yang kita buat.
- *7.* Pilih Warehouse *( Warehouse adalah tempat penyimpanan yang akan berkurang bila menu tersebut dijual ).*
- *8.* Pilih Printer *( Printer tempat menu tersebut di print bila di Order ).*
- *9.* **Lalu Klik Save**

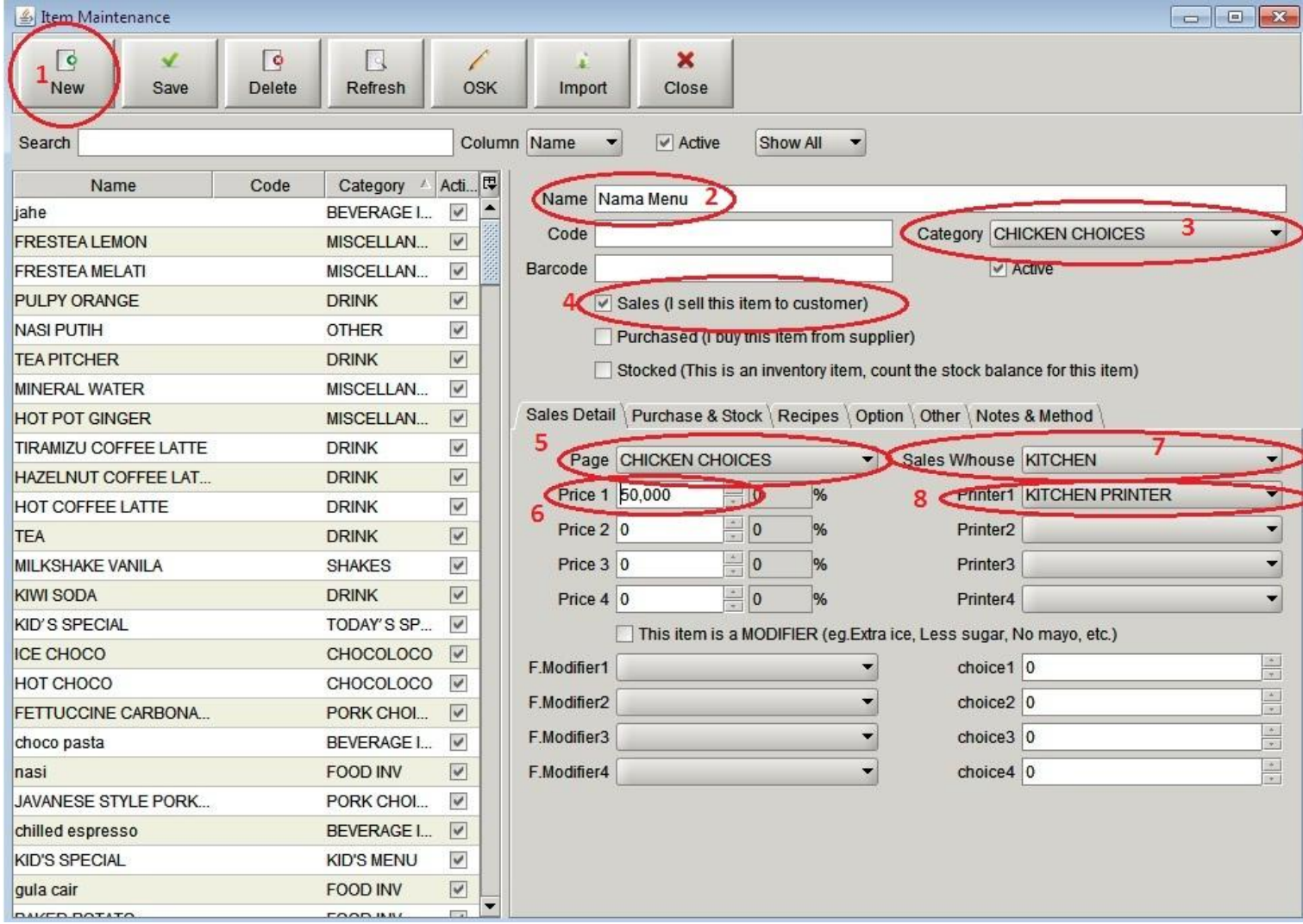

#### **Untuk menu yang menggunakan Recipe/Ingredien**t

- 1. Klik Tab Recipe
- 2. Klik Add untuk menambah Ingredient.
- 3. Klik Delete untuk menghapus 1 Ingredient *( Pilih itemnya lalu isi Quantitynya ).*
- 4. Klik Clear untuk menghapus semua Ingredient.
- 5. Ingredient untuk Menu yang baru kita buat.
- 6. **Biaya Over Head** atau Biaya lain-lain dari satu menu tersebut.
- 7. **Result atau banyaknya yang dihasilkan.**
- 8. **Klik Save**

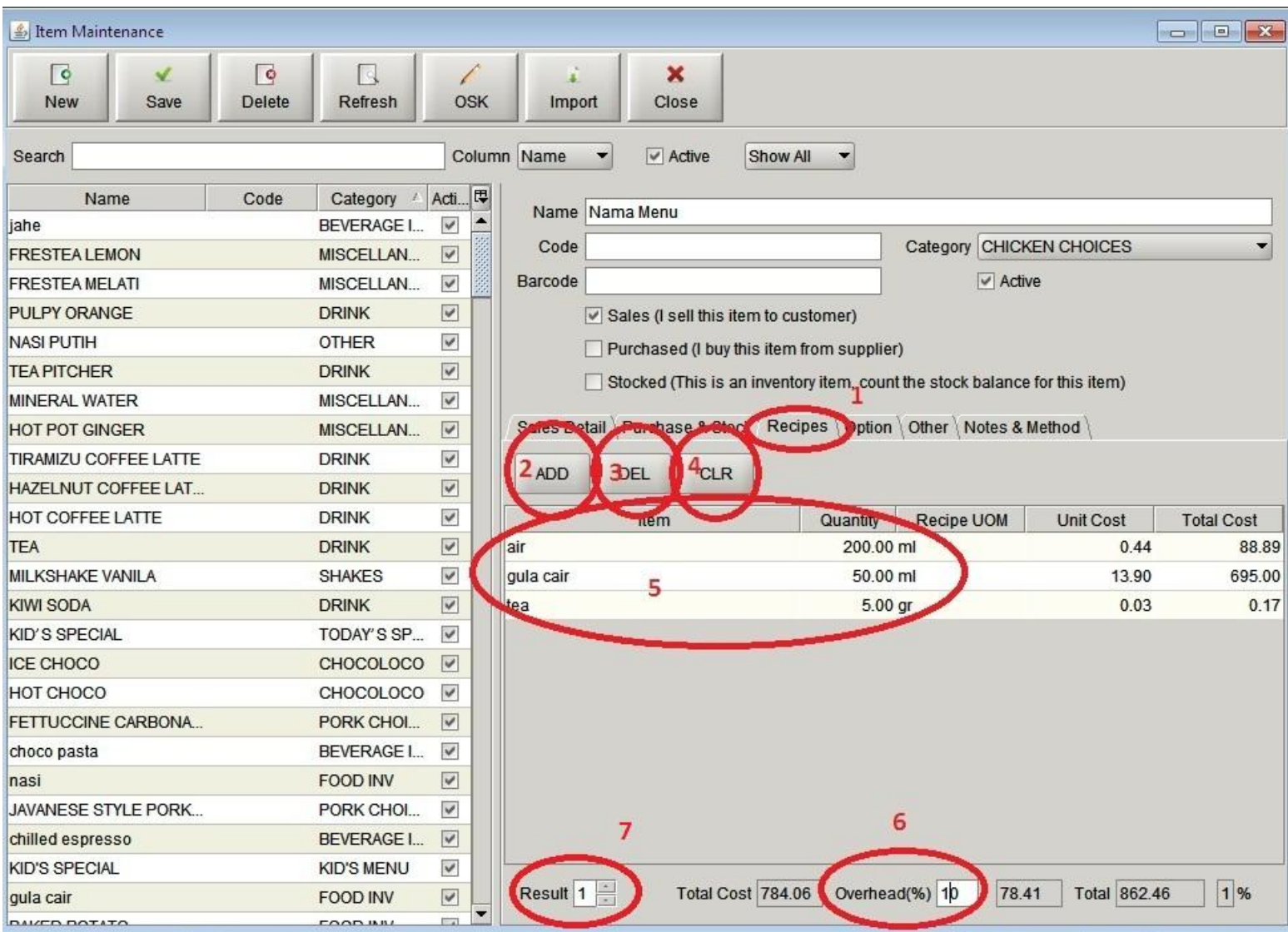

## **B. Membuat Menu Inventory**

- 1. Masukkan Nama Item yang baru
- 2. Pilih Category Item tersebut
- **3.** Checklist Purchased dan Stock *( Pastikan Sales Tidak ter Checklist )*
- **4. Klik Tab Purchased & Stock**
- **5.** Ketik **UOM ( Unit Of Measurement Satuan yang kita gunakan untuk menyimpan Item tersebut / Satuan Simpan )**
- 6. Ketik **Recipe UOM ( Satuan yang kita gunakan dalam Recipe atau Satuan Pakai )**
- 7. Isi konveri dari satuan Simpan ke Satuan Pakai
- 8. Isi Harga Beli Item tersebut.
- 9. Isi Purchased UOM / Satuan Beli kita dari Supplier.
- 10. Isi konversi dari Satuan Beli ke Satuan Simpan.
- **11. Klik Save**

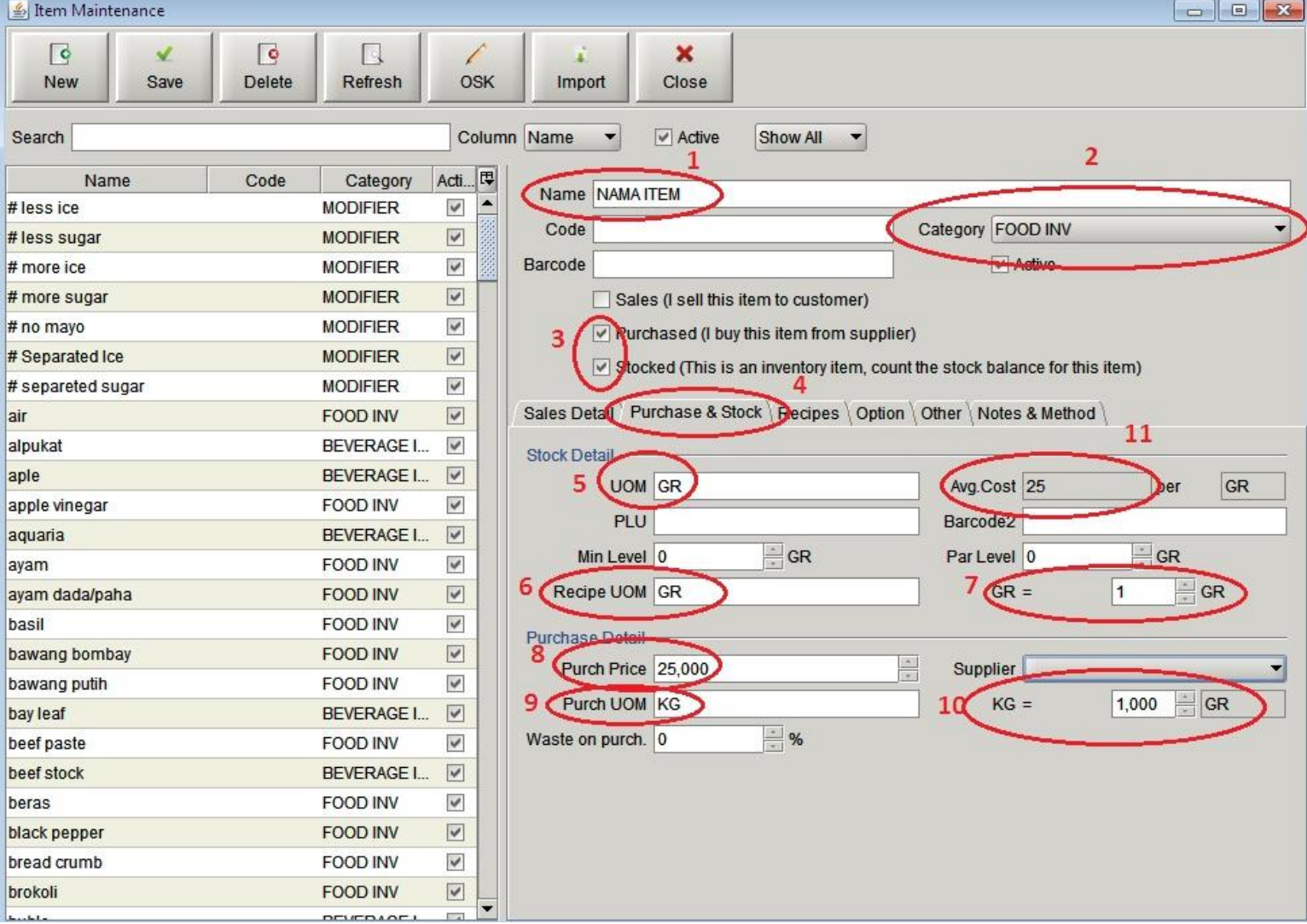

## **C. Membuat Menu Production**

- 1. Masukkan Nama Item Produksi
- 2. Pilih Category dari Item Produksi tesebut
- 3. Checklist Stocked *( Pastikan Hanya Stocked yang di Checklist )*
- 4. Masukkan UOM / Satuan Simpan Item tersebut
- 5. Masukkan Recipe UOM / Satuan Pakai Item tersebut.
- 6. Isi konversi Satuan Simpan ke Satuan Pakai
- **7. Klik Save**

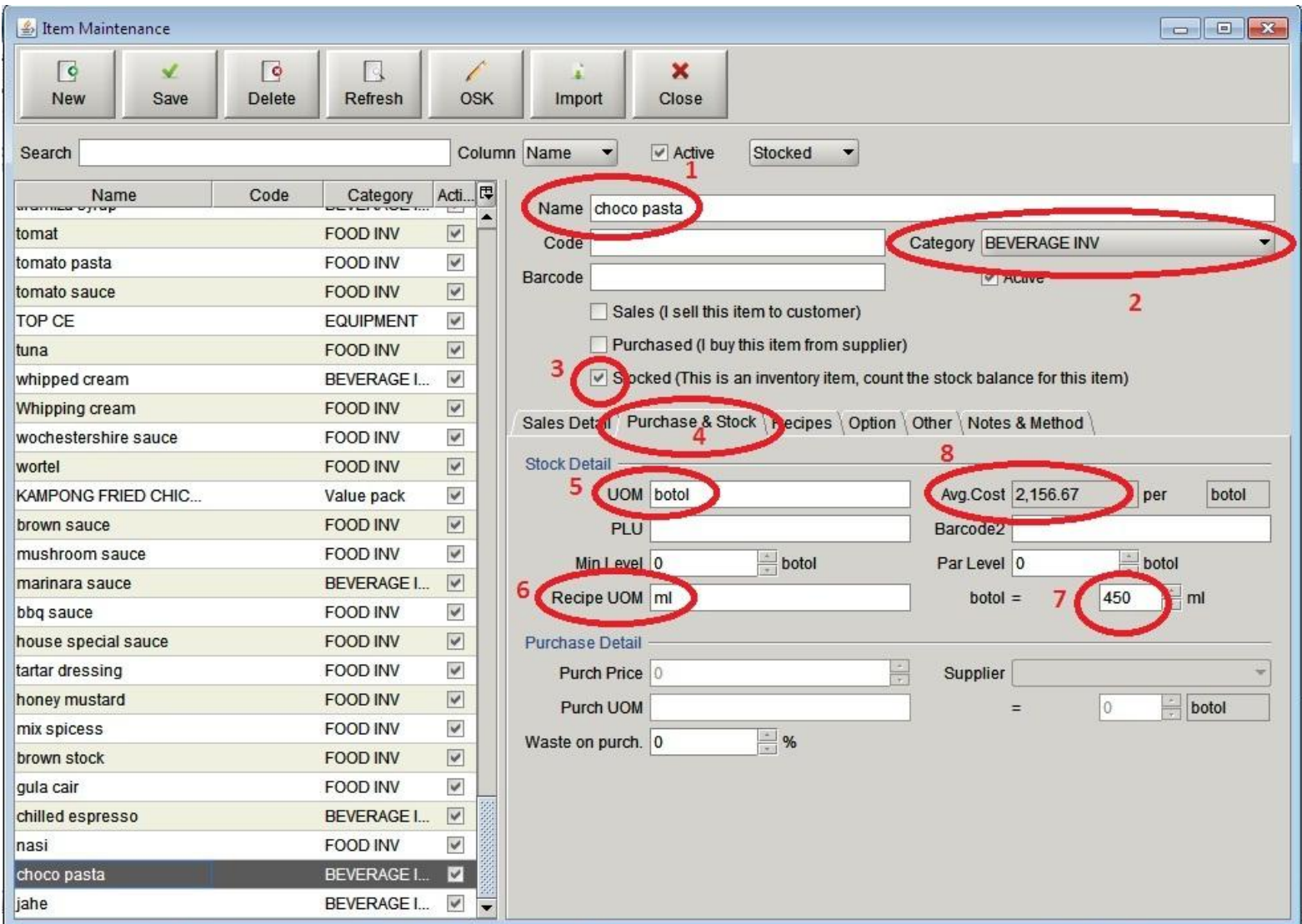

- 8. Klik Tab Recipe
- 9. Klik Add untuk menambah Ingredient.
- 10. Klik Delete untuk menghapus 1 Ingredient *( Pilih itemnya lalu isi Quantitynya ).*
- 11. Klik Clear untuk menghapus semua Ingredient.
- 12. Ingredient untuk Menu yang baru kita buat.
- 13. **Biaya Over Head** atau Biaya lain-lain dari satu menu tersebut.
- **14. Klik Save**

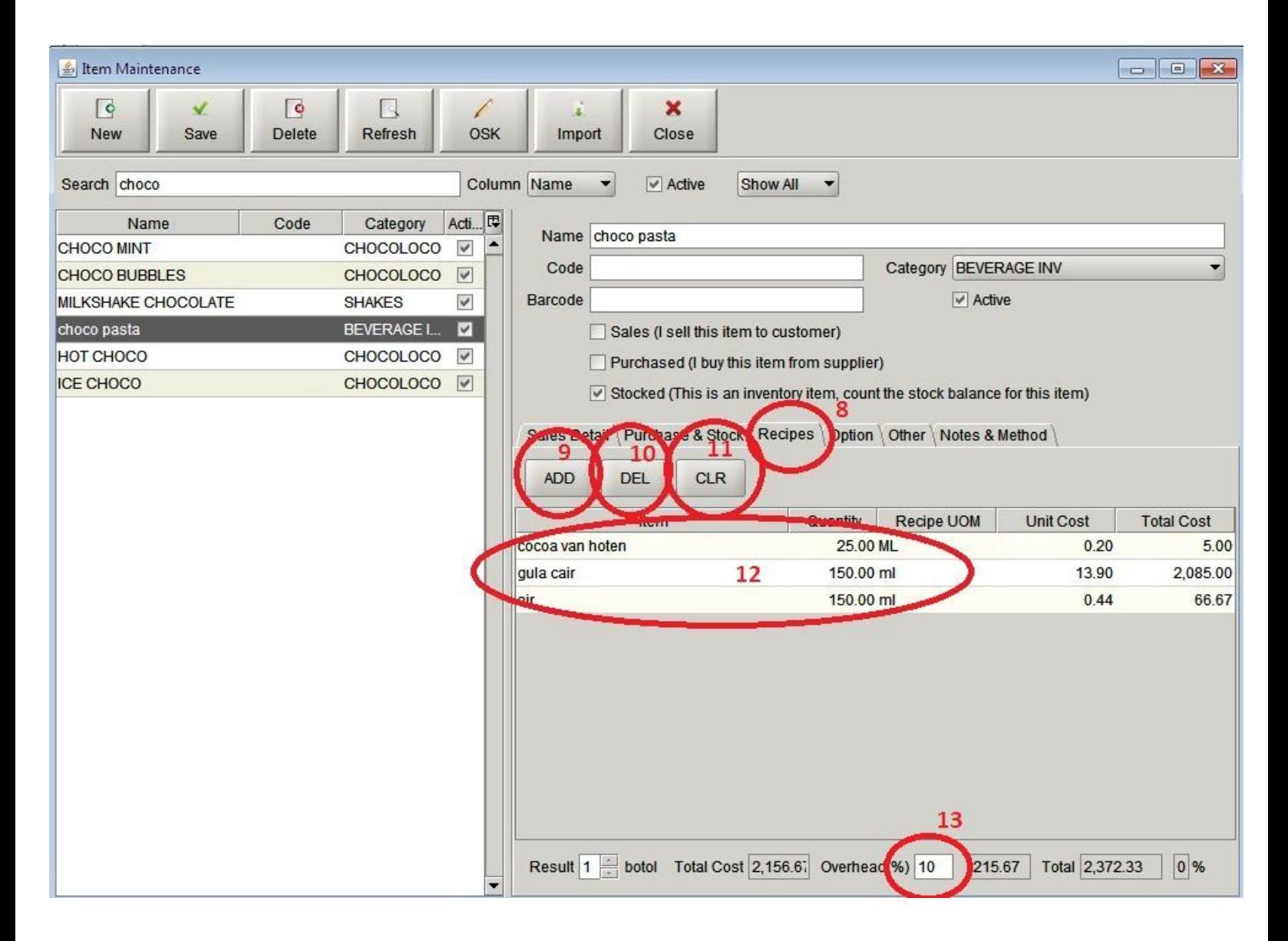